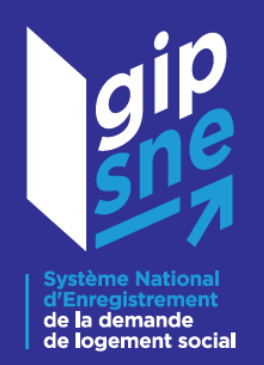

# **Manuel utilisateur du PWP**

**V1 – 01/10/2020**

**\_\_\_\_\_\_\_\_\_**

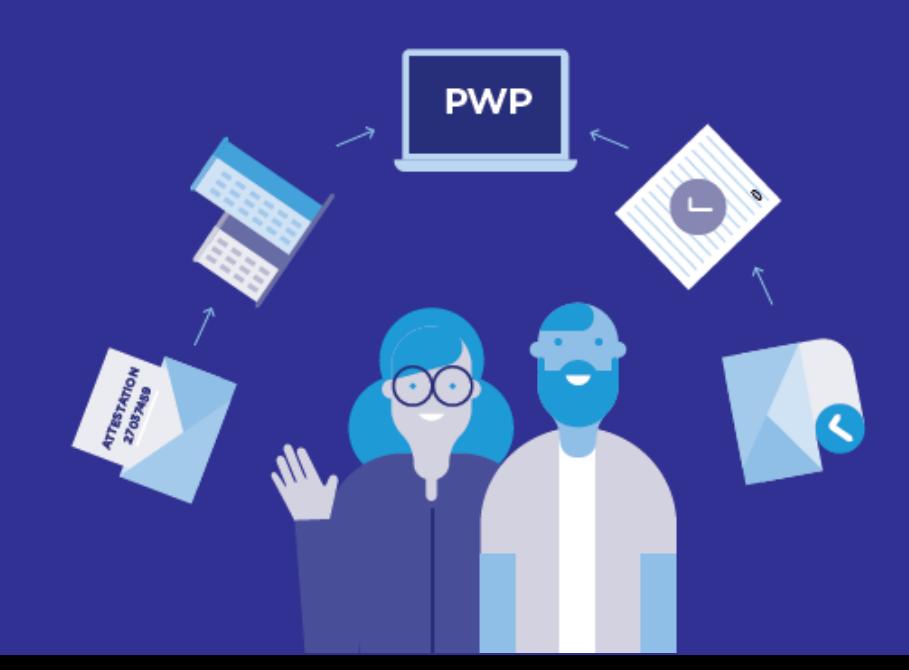

## <span id="page-1-0"></span>**Contexte**

**\_\_\_\_\_\_**

Le GIP SNE a lancé le projet Portail Web Professionnel (PWP) en mars 2019. Ce projet a pour objectif de proposer une interface regroupant différents services existants : **Numérisation, Cartographie, Communication, Courriers**. Cette centralisation permettra de simplifier l'utilisation des services afin d'optimiser le travail réalisé par les acteurs professionnels de la demande de logement social.

La première phase du projet comprend le menu Numérisation et le Support avec comme principales fonctionnalités proposées aux utilisateurs de pouvoir ajouter des pièces justificatives à une demande de logement social depuis l'interface ou par courrier en téléchargeant la fiche de transmission.

## Table des matières

**\_\_\_\_\_\_**

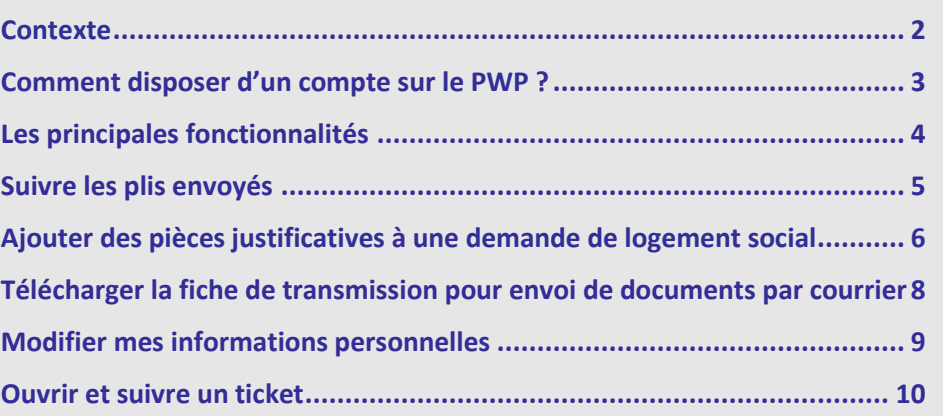

Vous trouverez ci-dessous **le manuel permettant d'utiliser les fonctionnalités disponibles.**

## <span id="page-2-0"></span>Comment disposer d'un compte sur le PWP ?

Deux cas se présentent :

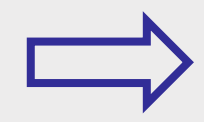

**Premier cas :** A ouverture du PWP, **j'ai reçu un mail de postmaster@gip-sne.fr** m'avertissant que mon compte est en attente de validation. Je clique alors sur le lien du mail pour définir un mot de passe. Je peux ensuite me connecter sur le PWP et compléter mes informations personnelles.

**Deuxième cas :** A ouverture du PWP, **je n'ai pas reçu de mail**. Je me rends alors **sur la page<https://www.gip-sne.fr/>** et je clique sur « JE CREE MON ESPACE ». Je complète alors mes informations personnelles et je me laisse guider. Une fois le compte validé par un référent, je recevrai un mail pour définir mon mot de passe. Je pourrai ensuite naviguer sur le PWP.

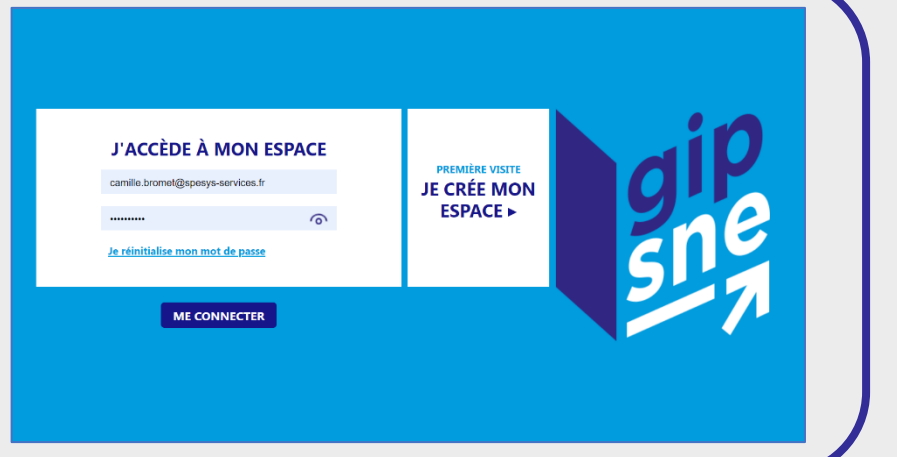

## <span id="page-3-0"></span>Les principales fonctionnalités

### Suivre les plis que j'ai envoyés au prestataire de Numérisation

**Dès l'arrivée sur le PWP, j'accède au Tableau de Bord Numérisation.** Ce tableau me permet de suivre les plis envoyés par Docaposte et de détecter rapidement des pièces justificatives rejetées.

#### Ajouter des pièces justificatives à une demande de logement social

J'ai la possibilité **d'ajouter une ou plusieurs pièces justificatives à un dossier existant.** 

Lors de cet ajout, le PWP me met à disposition **une aide à la suppression** qui me permet de visualiser les catégories pleines et de les vider si nécessaire. Le PWP m'apporte donc **une plus-value sur le nettoyage** de mes dossiers.

#### Modifier mes informations personnelles

Je peux gérer mon profil : **modifier ou compléter mes informations Nom, Prénom et Numéro de téléphone.**

Je peux **changer le guichet** avec lequel je travaille si je suis un utilisateur multi-guichet.

Je peux **gérer mes notifications**, c'est-à-dire décocher l'envoi de mail journalier.

### Télécharger une fiche de transmission pour envoi de pièces justificatives par courrier

J'ai la possibilité de télécharger la Fiche de Transmission depuis le Menu Numérisation. **Cette fiche est obligatoire pour tout envoi papier.** Elle ne sera pas jointe aux envois numériques.

**La Fiche de Transmission est le résultat de la fusion du Bordereau de transmission et de la Fiche récapitulative,** et permet de simplifier le processus d'envoi papier. Elle contient l'ensemble des informations nécessaires sur le guichet transmetteur. La Fiche de Transmission est aussi mise à disposition sur l'application Web du SNE et sur le PGP.

#### Ouvrir et suivre des tickets

Ce menu permettra d'ouvrir un ticket **dans les cas suivants** :

- o Changement souhaité d'identifiant
- o Ajout / Changement de guichet
- o Temps de traitement d'une PJ supérieur au temps annoncé
- o Pièce justificative refusée
- o Pièce justificative mal typée
- o Toute autre question fonctionnelle

## <span id="page-4-0"></span>Suivre les plis envoyés

#### *Etape 1 : Je me connecte sur le PWP.*

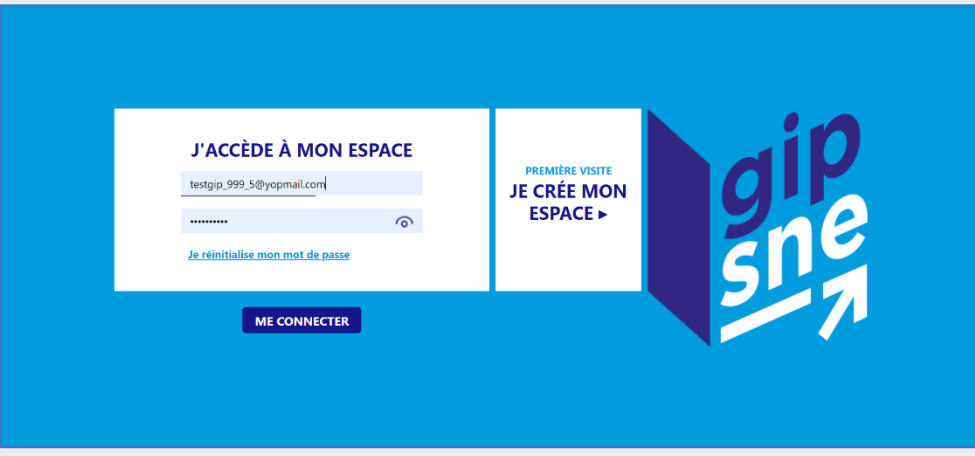

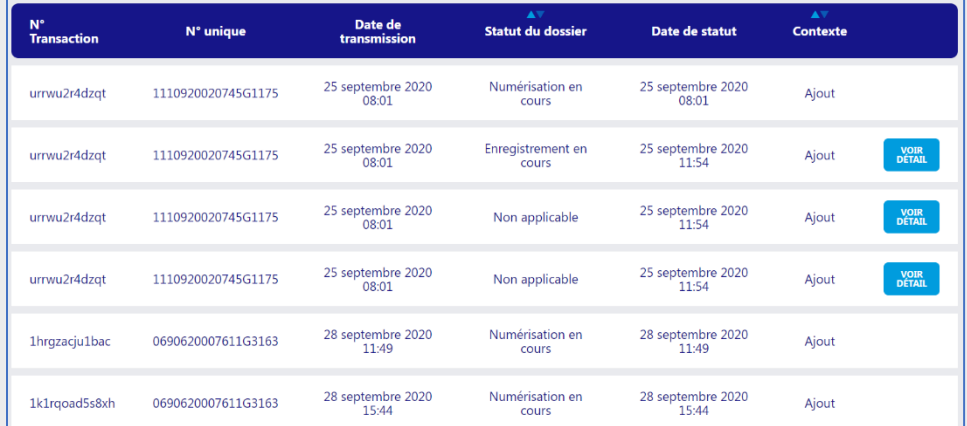

*Dans ce Tableau de bord, les colonnes indiquent :*

- o *L'identifiant de transaction, qui est à utiliser en cas de réclamation ou de questions sur le pli en question*
- o *Le Numéro Unique de la demande*
- o *La date de transmission du pli*
- o *Le statut du dossier : Numérisation en cours (le dossier est chez Docaposte pour traitement), Rejet d'une ou plusieurs pièces lors du traitement, Rejet du dossier par le SNE, Enregistrement complet (correctement ajouté dans le SNE).*
- o *Dans les cas d'échecs, je peux cliquer sur « VOIR DETAIL » pour avoir plus d'informations.*
- o *Date du statut : Permet de savoir la dernière date de mise à jour du statut, notamment pour s'apercevoir d'un temps de traitement anormalement long.*

#### *Etape 1 : Je visualise sous forme de Tableau de Bord les plis envoyés à Docaposte au cours du dernier mois.*

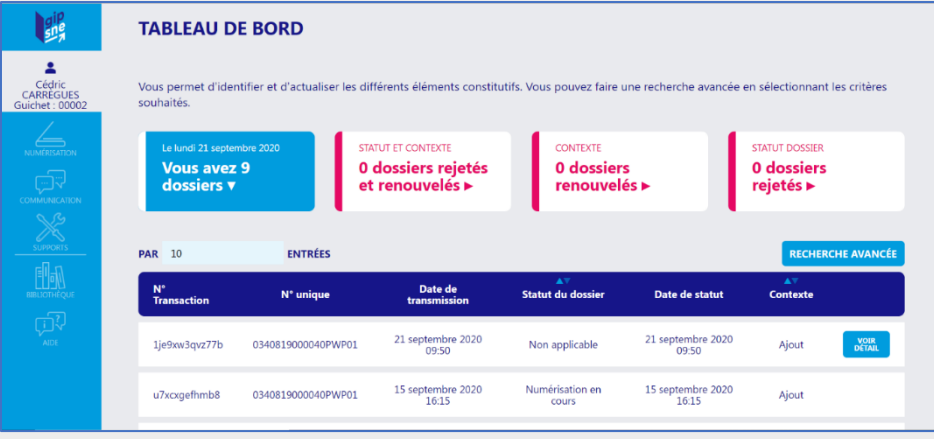

## <span id="page-5-0"></span>Ajouter des pièces justificatives à une demande de logement social

*Etape 1 : Je clique dans la barre verticale de gauche sur l'icône du Menu Numérisation. Je clique ensuite sur Ajouter une pièce justificative.*

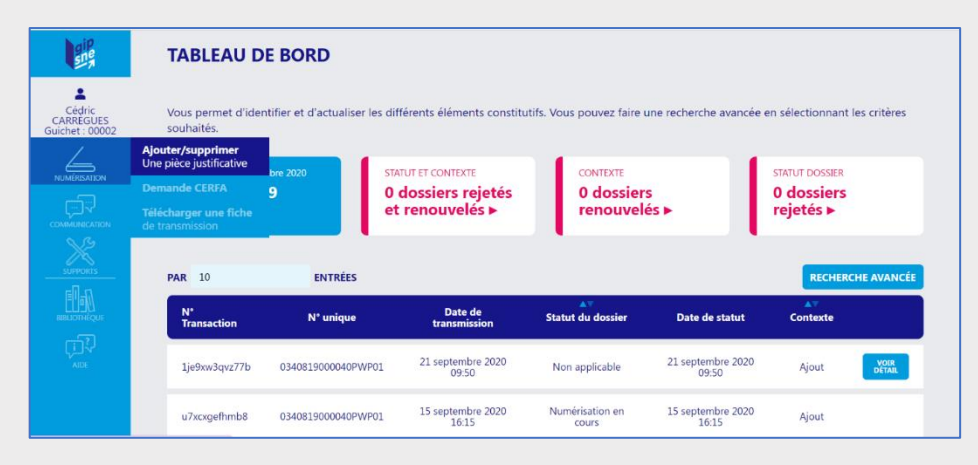

#### *Etape 2 : J'arrive sur une page de recherche par Numéro Unique.*

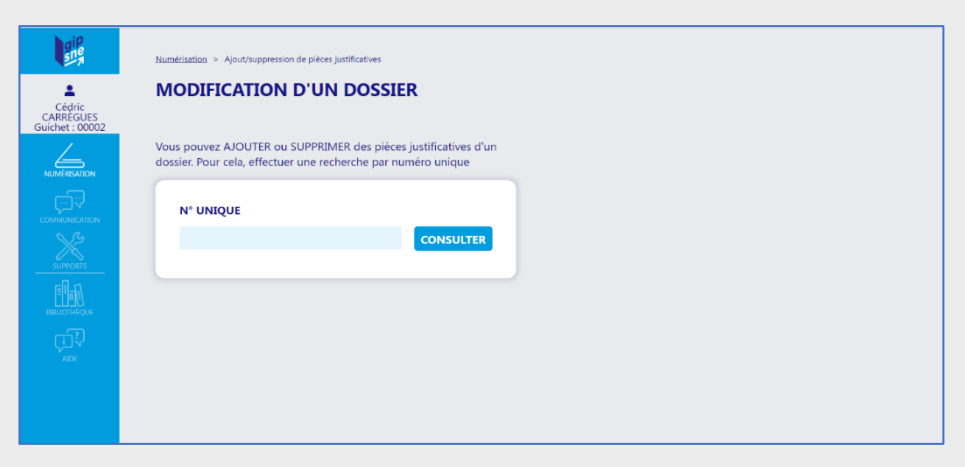

#### *Etape 3 : Je rentre le Numéro Unique du dossier auquel je souhaite ajouter des documents et je clique sur CONSULTER.*

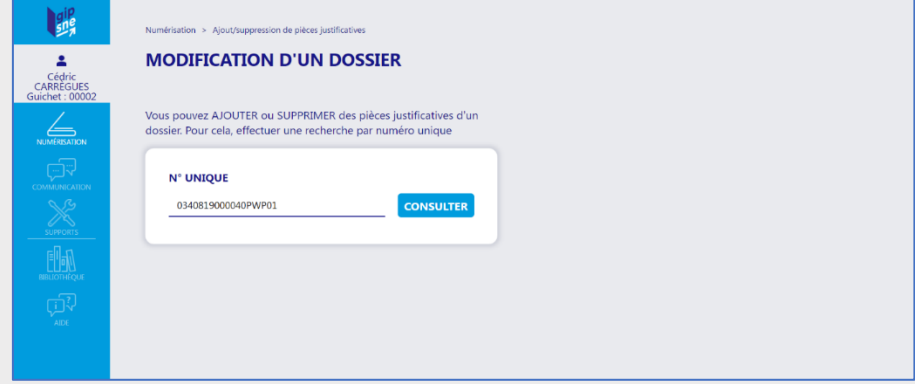

*Etape 4 : Je suis alors dirigé vers une page de sélection intelligente qui me propose de supprimer des pièces appartenant à des catégories pleines, afin de nettoyer le dossier de pièces anciennes.*

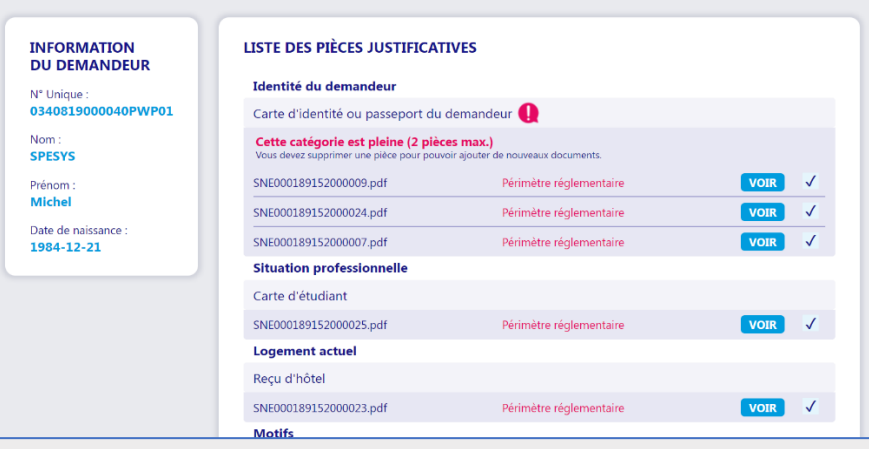

## Ajouter des pièces justificatives à une demande de logement social

*Etape 5 : Je peux choisir de cocher ou décocher certaines pièces puis de les supprimer, ou alors je passe l'étape en cliquant sur "VOIR L'ENSEMBLE DES PIECES"*

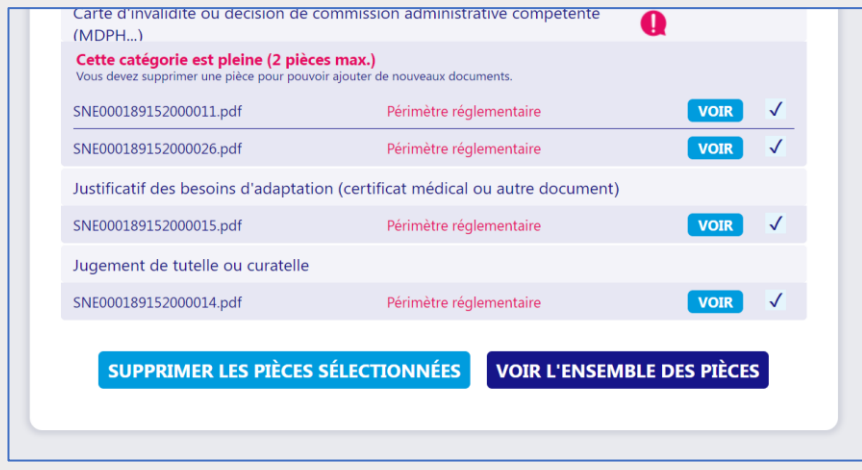

*Etape 6 : J'arrive sur la page de consultation de la demande. Je peux visualiser les pièces du dossier ainsi que revenir à l'étape précédente en activant l'interrupteur de sélection intelligente. Pour ajouter des PJ, je clique sur le bouton "AJOUTER DES PIECES"*

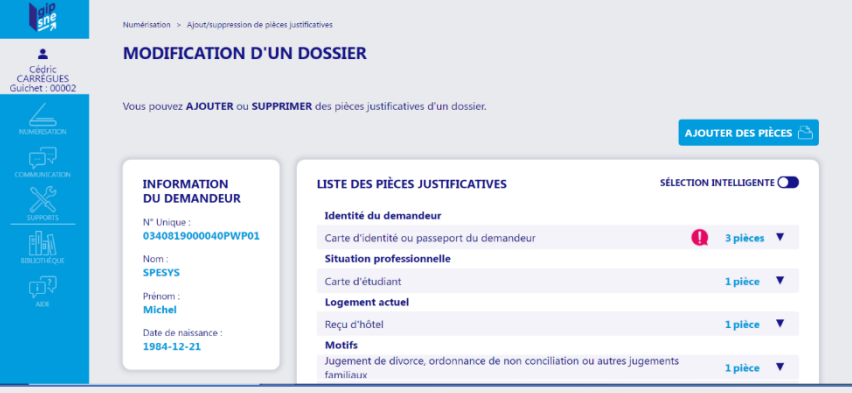

*Etape 7 : Je suis alors dirigé vers cette page qui permet de faire glisser des pièces dans le cadre pour les charger, ou alors cliquer sur "CHOISISSEZ UN FICHIER" pour aller les sélectionner dans un répertoire.*

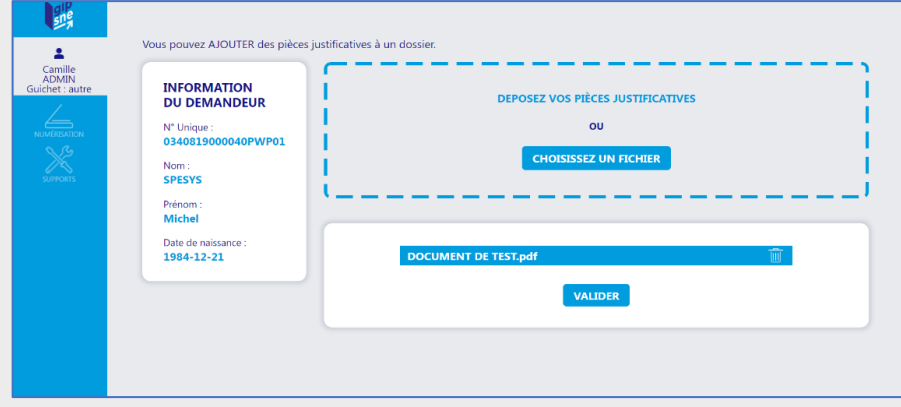

*Etape 8 : Au clic sur VALIDER, mes pièces sont envoyées au prestataire de numérisation. Je peux ensuite retrouver mon pli dans le Tableau de Bord pour suivi.*

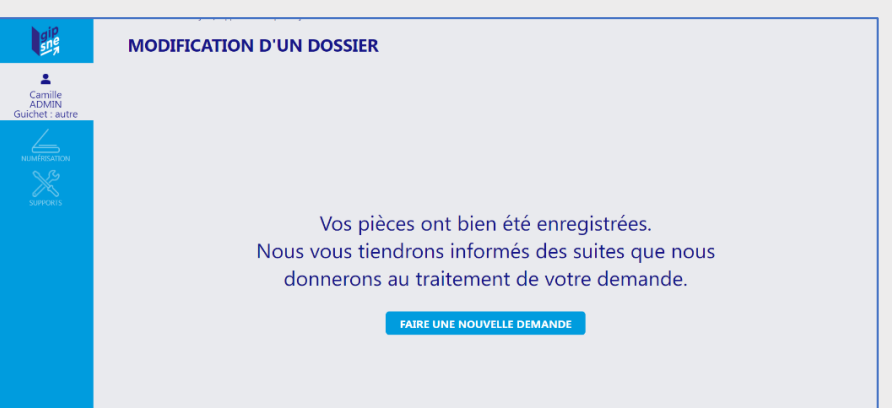

## <span id="page-7-0"></span>Télécharger la fiche de transmission pour envoi de documents par courrier

*Etape 1 : Je clique dans la barre verticale de gauche sur l'icône du Menu Numérisation. Je clique ensuite sur Télécharger une fiche de transmission. Exemple de Fiche de Transmission*

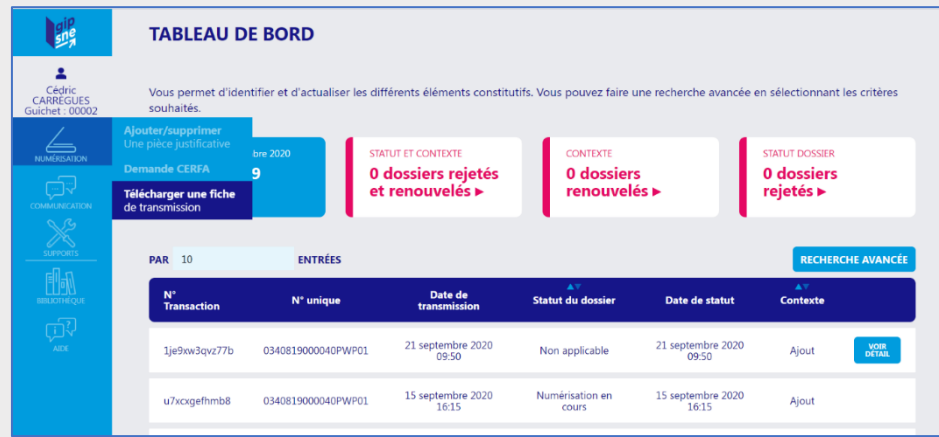

*Etape 2 : Je renseigne un Numéro Unique et je coche le contexte : Ajout d'une PJ à un dossier existant. Je clique ensuite sur télécharger et j'obtiens un PDF tel que celui présenté à droite.*

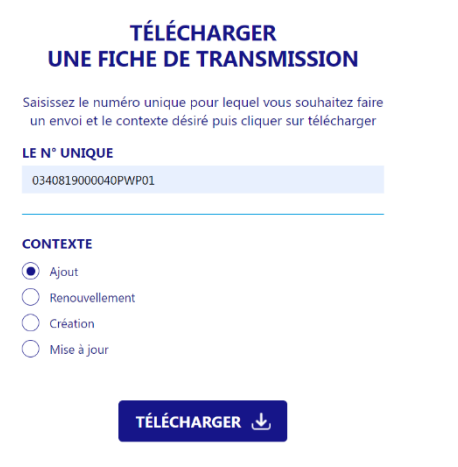

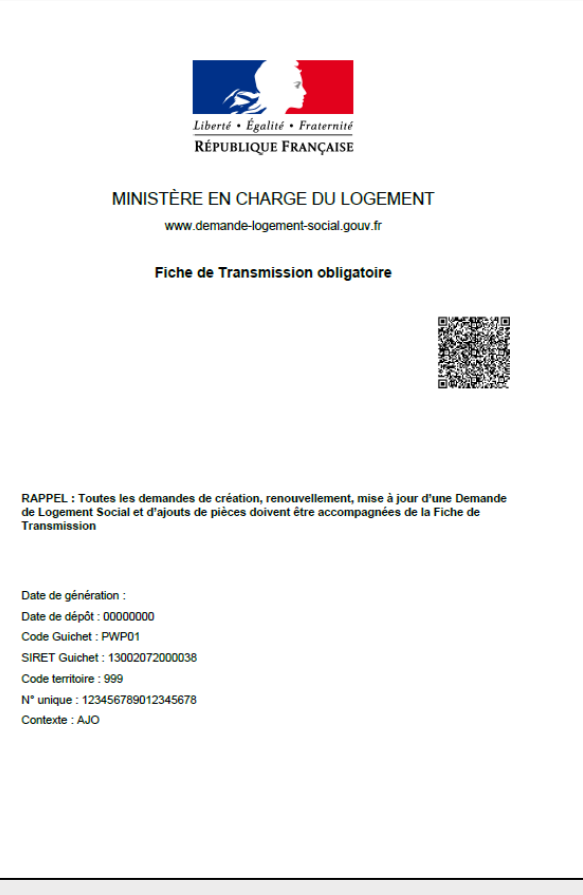

## <span id="page-8-0"></span>Modifier mes informations personnelles

*Etape 1 : Je clique sur l'icône représentant mon profil dans la barre verticale de gauche.*

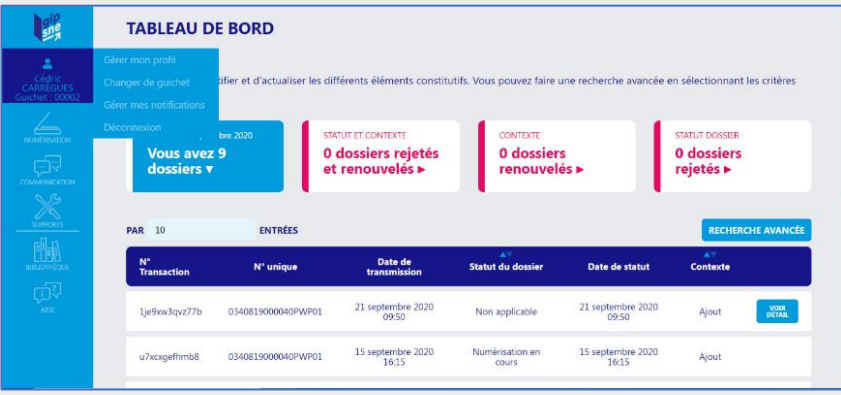

*Etape 2 : Au clic sur "Gérer mon profil", je suis dirigé vers cette page, sur laquelle je peux modifier nom, prénom et numéro de téléphone.*

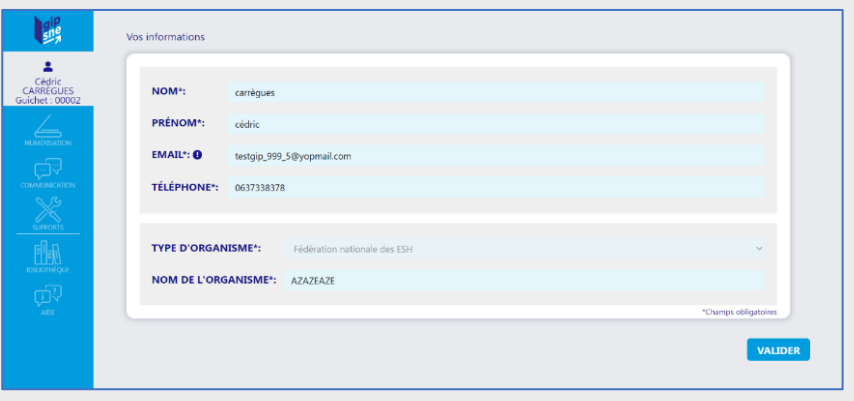

*Etape 3 : Au clic sur "Changer de guichet", je suis dirigé vers cette page qui me permet de sélectionner un autre guichet de travail parmi ceux qui me sont affectés.*

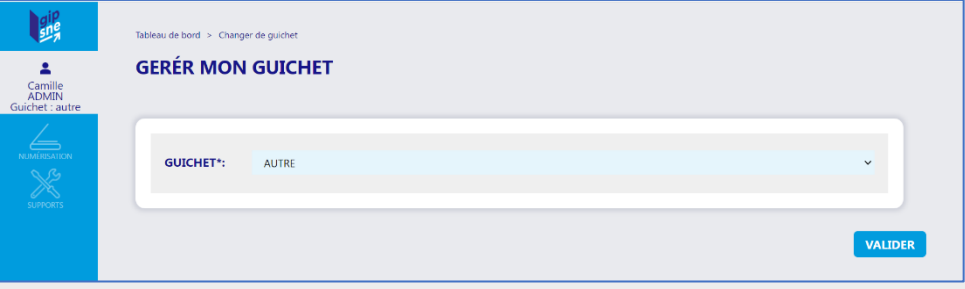

## <span id="page-9-0"></span>Ouvrir et suivre un ticket

*Etape 1 : Je vais sur l'icône du menu Support dans la barre verticale de gauche. Je suis alors dirigé vers GLPI, outil de tickets.*

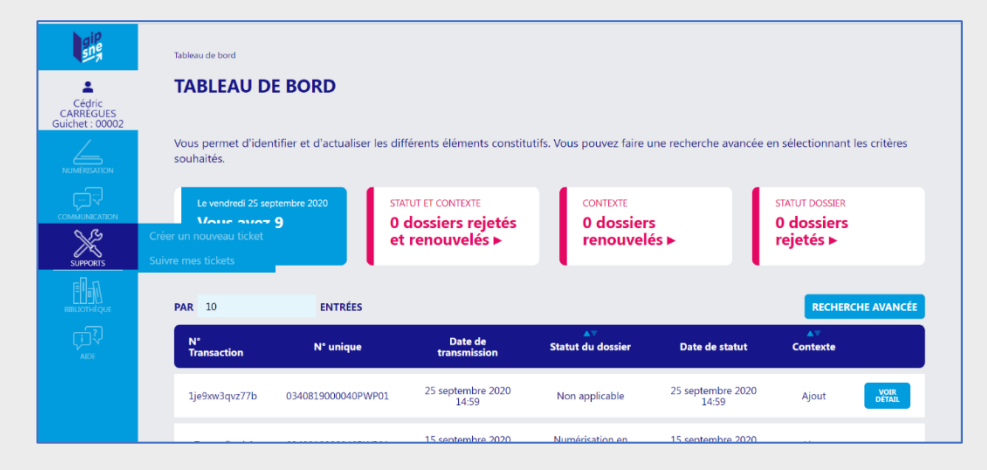

*Etape 2 : J'arrive sur le portail de connexion GLPI, auquel je me connecte avec mes identifiants PWP. Je peux alors ouvrir un ticket ou suivre ceux en cours.*

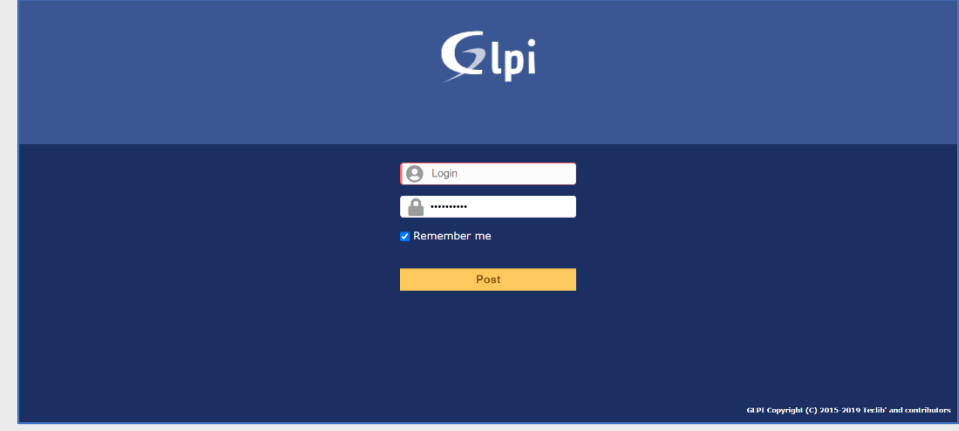

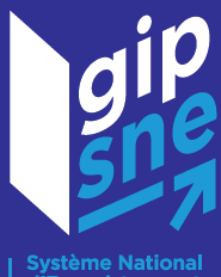

Système National<br>d'Enregistrement<br>de la demande<br>de logement social

**Pour toute question technique, vous pouvez envoyer un mail à assistance@gip-sne.fr**